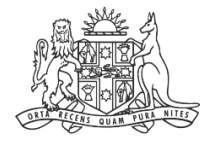

**NCAT** NSW Civil & Administrative Tribunal

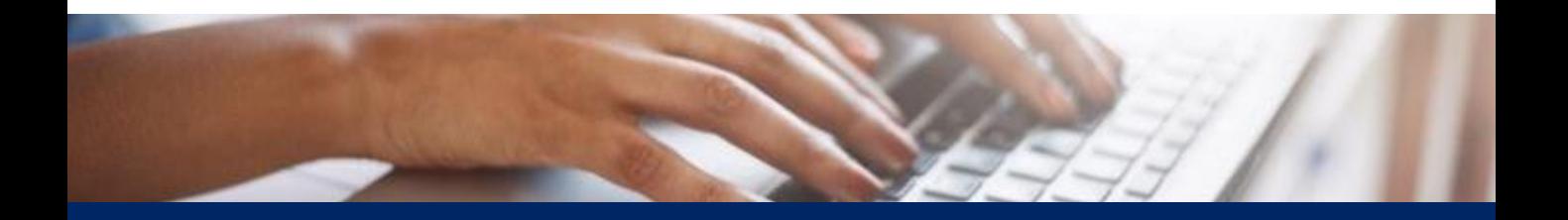

# How To: Add Delegate to Your Profile

Quick Reference Guide

# **Add Delegate to Your Profile**

**Add Delegate**

- **1.** Hover over your icon in the top right
- **2.** Click the drop down arrow

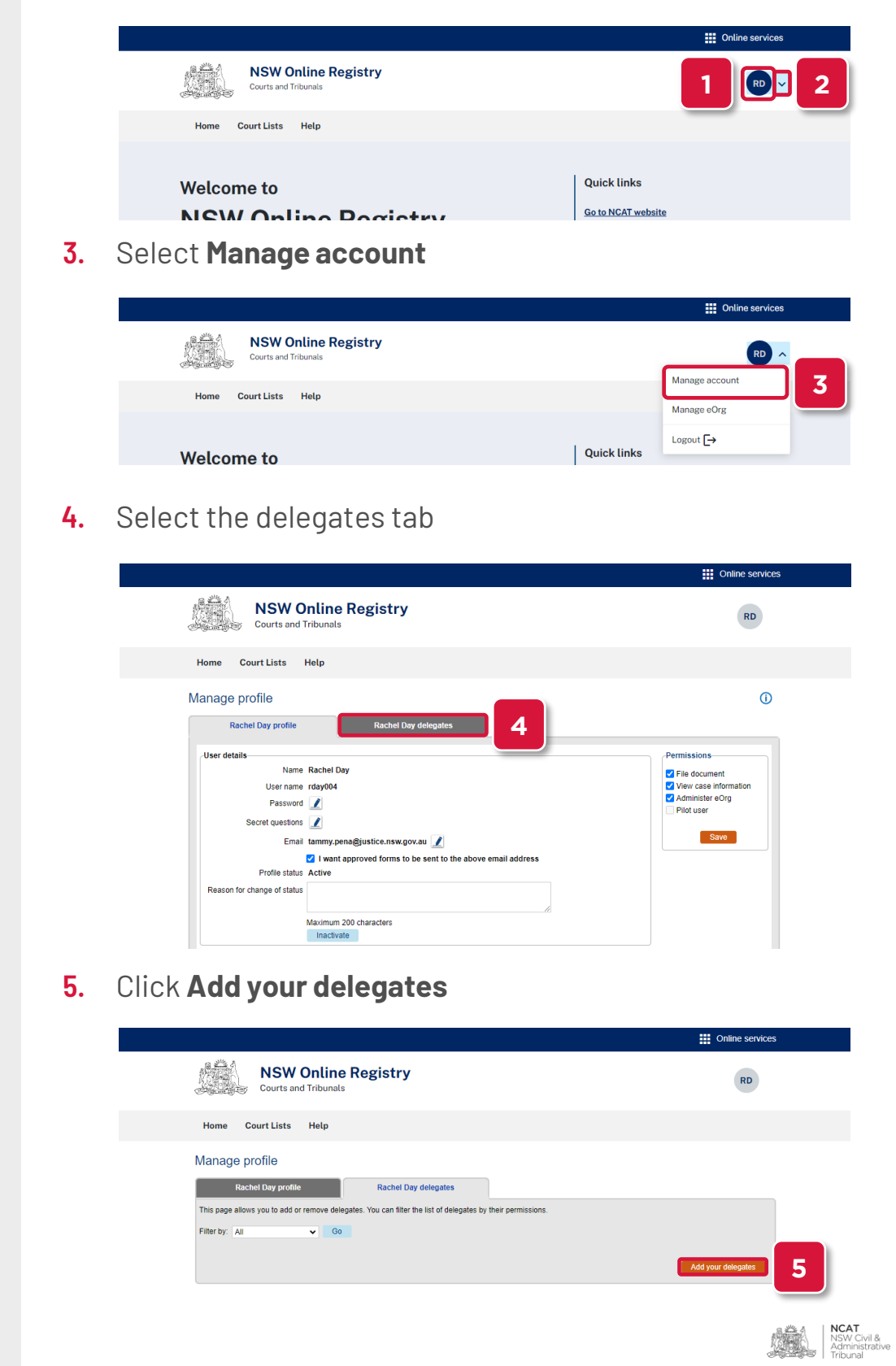

# **Add Delegate to Your Profile**

**Add Delegate** 

**Remove Delegate**

**(cont') 6.** Select the user to add as a delegate **(cont') 7.** Click **Save** 

#### **7.** Click **Save**

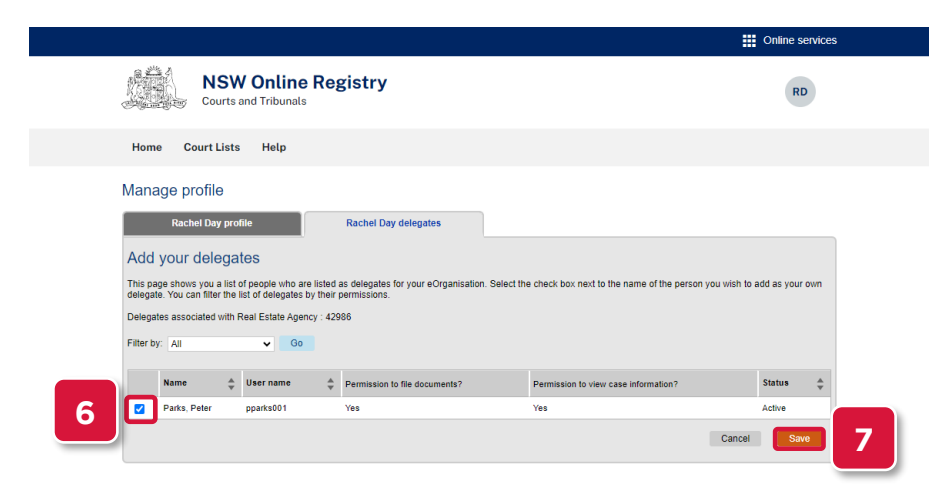

**NOTE:** Only users associated to your eOrganisation can be added a delegate

### **8.** To remove a delegate, click the red **X**

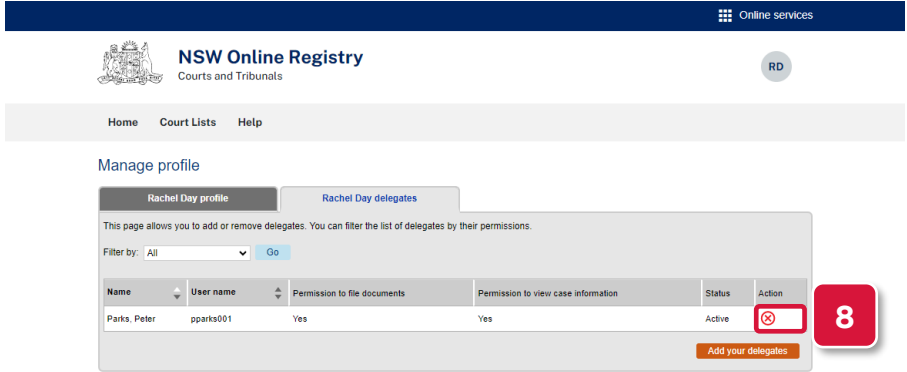

## **9.** Click **OK** on the confirmation message

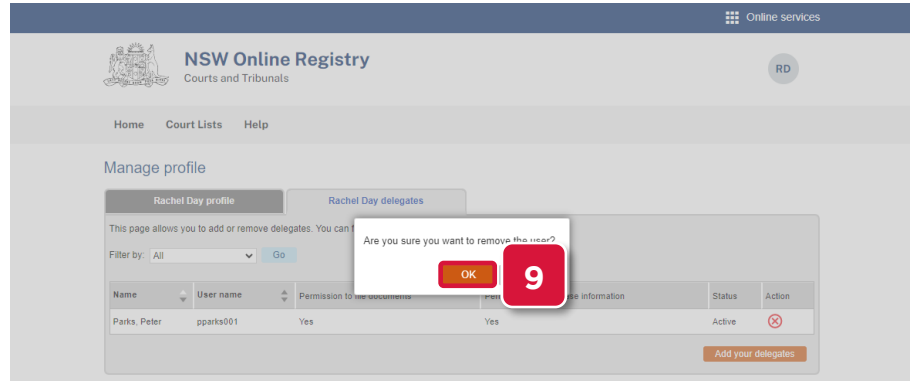

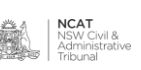